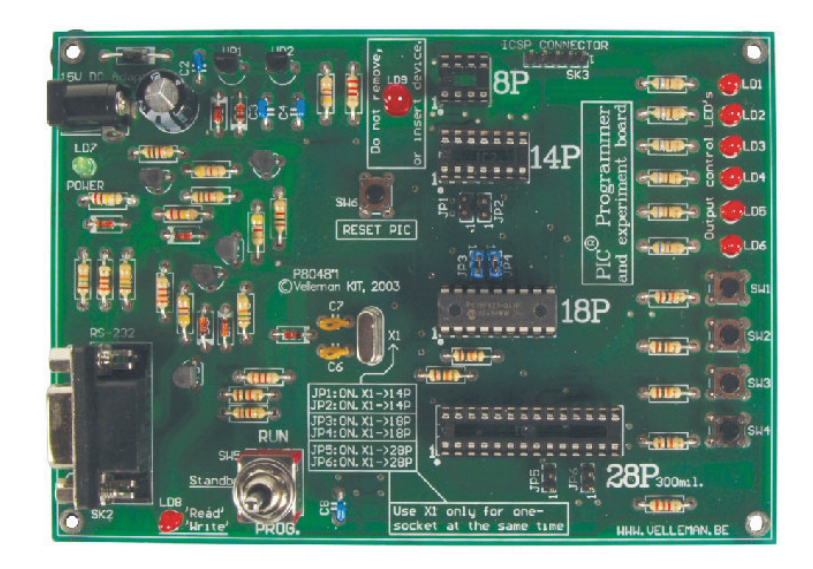

# **K8048 PIC PROGRAMMER BOARD**

K8048 © 2003 Velleman Components

## **Velleman Kits**

*Welcome to the exciting world of Velleman Kits.*

*Velleman Kit is known all over the world for our High Quality electronic kits. Our range goes from easy to build Mini Kits to more advanced Kits such as High-End audio circuits, domotic systems and computer interface kits.*

*Because of the huge success of our sophisticated measuring instruments like the PC- and hand-held oscilloscopes, we've founded the Velleman Instruments division.*

*The Velleman Kit team*

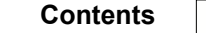

 $\mathbf{I}$ 

# **Table of Contents**

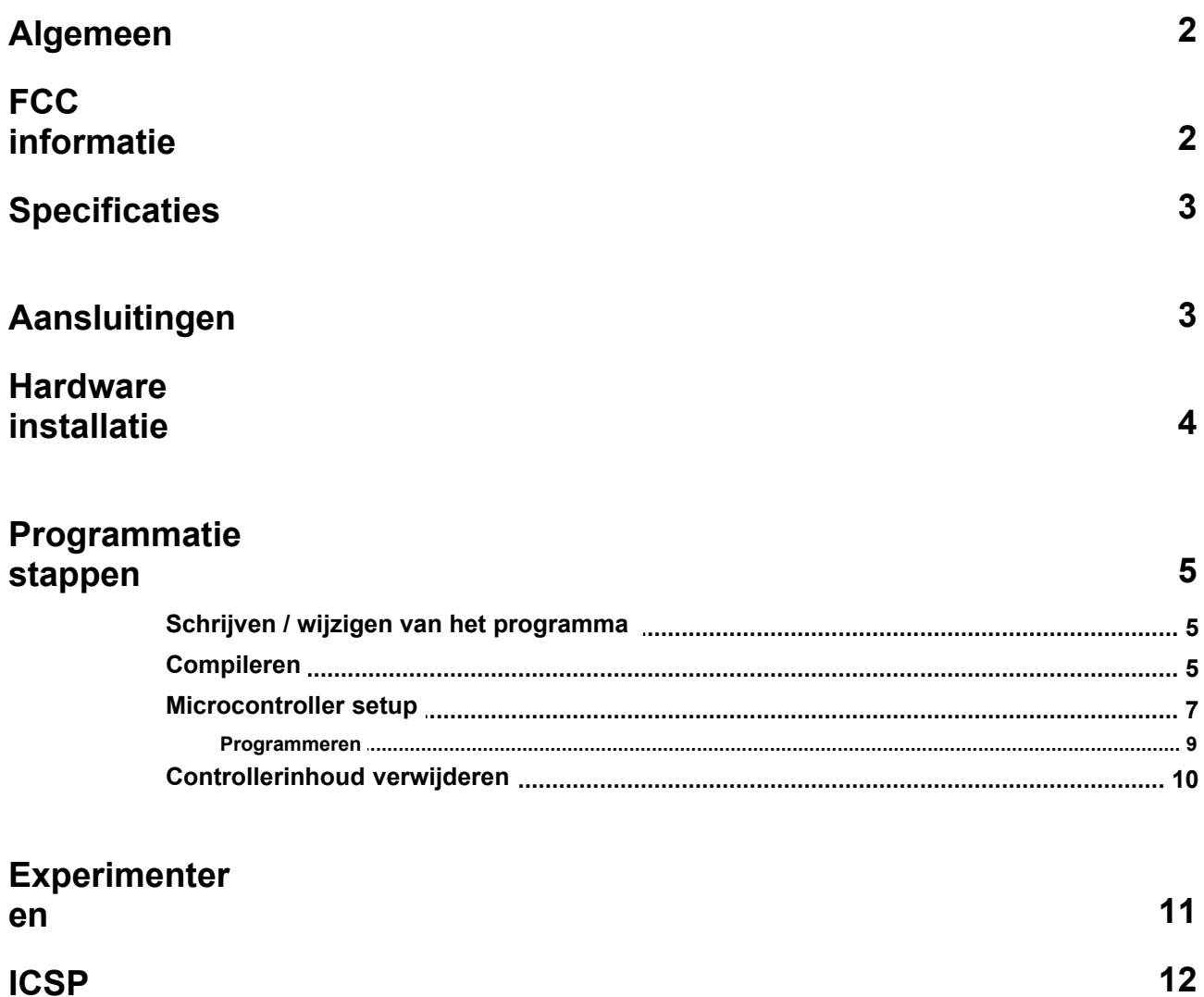

#### **1 Algemeen**

De K8048 is een multifunctionele programmer voor Microchip ® PIC™ FLASH microcontrollers\*. Deze controllers kunnen vele malen opnieuw geprogrammeerd worden waardoor je de software van een toestel, waarin deze zijn geïmplementeerd, gemakkelijk kan upgraden of er naar hartelust mee kan experimenteren. Er kunnen verschillende types van IC's mee geprogrammeerd worden, tevens zijn er ook LED's en drukknoppen aanwezig op de print om kleine schakelingen uit te testen op de programmer print.

Er zijn 2 belangrijke stadia in het gebruik van deze programmer, éérst en vooral wordt de programmacode geschreven dmv een ASCII tekstverwerker, vb. NotePAD die standaard met Microsoft Windows is meegeleverd of je kan het ontwikkelingspakket van Microchip gebruiken, MPLAB, die men kan terugvinden op hun website, www.microchip.com.

Na de compilatie fase wordt het programma in de processor gebracht via de K8048 met behulp van de PICPROG2 software.

Op de K8048 is plaats voorzien voor het direct plaatsen van 4 verschillende 'footprints', 8 pins, 14 pins, 18 pins en 28 pins. Andere types van 'footprints' zijn dmv de ICSP connector ook bruikbaar. Deze uitbreiding laat controllers toe met andere aansluitingen of controllers die zich in een toestel bevinden, te programmeren zonder deze uit hun houder te verwijderen. (Zie ICSP) Met de bijgeleverde controller kan men onmiddellijk beginnen met het programmeren.

\* The Microchip name and logo, PIC, and PICmicro are registered trademarks of Microchip Technology Inc. in the USA and other countries.

## **2 FCC informatie**

Informatie m.b.t. de Federal Communications Commission (FCC)

Dit toestel voldoet aan deel 15 van de FCC regels indien de meegeleverde instructies tot in de details worden gerespecteerd. Gebruik van dit toestel is onderworpen aan de volgende voorwaarden: (1) het toestel mag geen schadelijke storing veroorzaken en (2) de bedizening van dit toestel mag niet worden beïnvloed door ongewenste storing.

Voor meer inlichtingen over de FCC surft u naar http://www.fcc.gov/

#### **3 Specificaties**

- · Geschikt om Microchip® FLASH PIC(tm) microcontrollers te programmeren.
- · Ondersteunt 4 verschillende 300 mil. PICs: 8p, 14p, 18p en 28p.
- · Testknoppen en LED indicators om te experimenteren en bij te leren zoals bij de ingesloten voorbeelden.
- · Makkelijk aan te sluiten op een pc via de seriële poort.
- · Ingesloten vindt u een Flash Microcontroller (PIC16F627) die u tot 1000 x kunt programmeren voor uw experimenten.
- Software om uw broncode samen te stellen en te programmeren wordt meegeleverd.
- · Voeding: 12 of 15V DC, min. 300mA, niet-gestabiliseerde adapter:
	- · (PS1205 / PS1208/PS1508 (230Vac))
	- · (PS1208USA (115Vac))
- · IBM-compatibele pc, Pentium of hoger, met Windows™ 95/98/ME/NT/2000/XP, cd-rom en een vrije seriële RS232 poort (kabel niet meegeleverd, bv. CW014).
- · Ondersteunt deze FLASH microcontrollers:
	- · PIC12F629,PIC12F675,PIC16F83,PIC16F84(A), PIC16F871,PIC16F872,
	- · PIC16F873,PIC16F874,PIC16F876, PIC16F627(A),PIC16F628(A),PICF630, ….\*
- · Afmetingen: 145 mm x 100 mm.

(\*)Ga naar onze website www.velleman.be voor een geupdate lijst en software updates.

## **4 Aansluitingen**

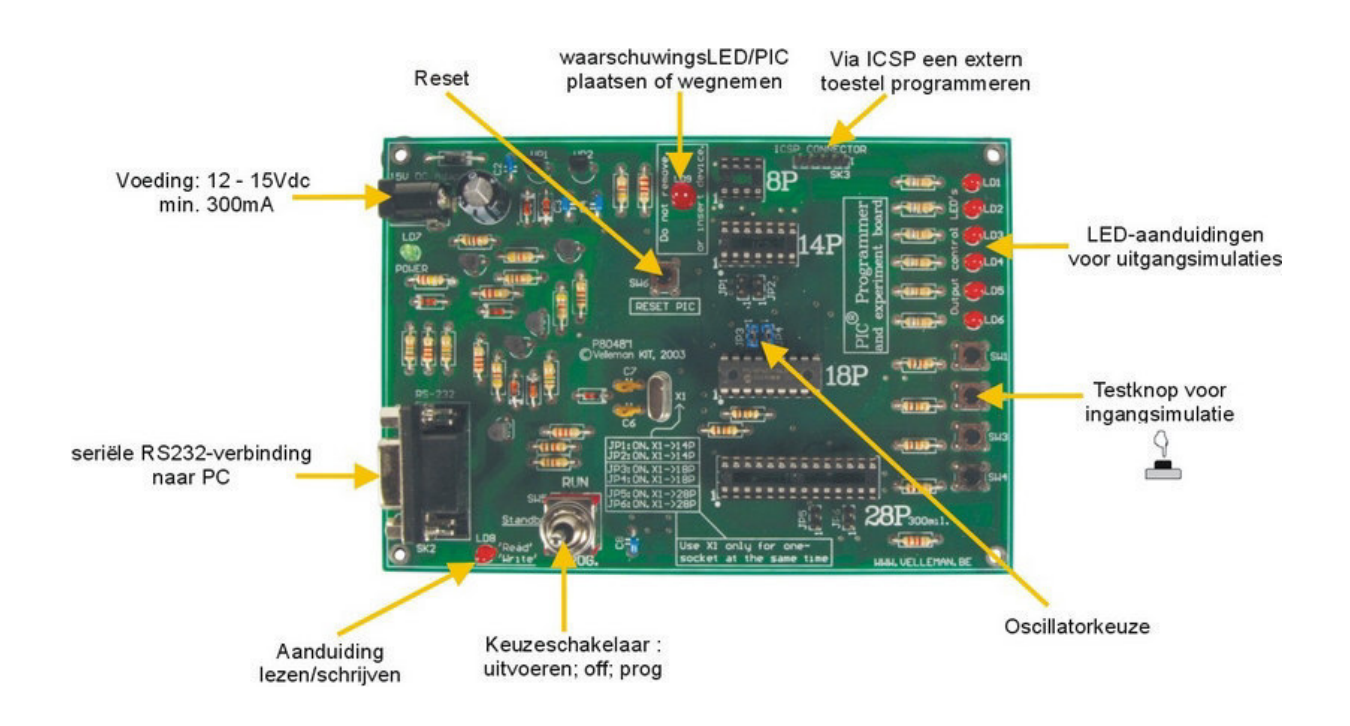

## **5 Hardware installatie**

- · Sluit een 9 polige seriële kabel aan tussen je PC en de K8048. Gebruik hiervoor een vrije seriële poort en zorg ook dat geïnstalleerde software tijdens het werken met de K8048 geen aanspraak kan maken (interrupt conflict) op deze poort, Vb stuurprogramma's van andere programmer, meettoestel, PDA, enz …
- Plaats de keuzeschakelaar (SW5) in de middenstand (standby).
- · Sluit een 12 tot 15V DC, min. 300mA, niet-gestabiliseerde adapter aan via SK1 op de K8048. (Te gebruiken Velleman adapters: <u>PS1205</u> / <u>PS1208/ PS1508</u> (230Vac) of <u>PS1208USA</u> (115Vac))
- · De 'POWER' LED (LD7) dient nu als enige op te lichten, als indicatie dat de voeding van de K8048 in orde is.

#### **6 Programmatie stappen**

#### **Het aanmaken van microcontroller bestaat uit volgende stappen:**

- · **Aanmaken of wijzigen van je broncode:** is meestal in PIC assembler geschreven. Zie voorbeelden in de Velleman\K8048\Examples\ - folder.
- · **Compileren:** hier wordt je code die je hebt in begrijpbare tekst hebt geschreven omgezet in machinetaal. Dit gebeurt hier met de Microchip PIC assembler software, MPASMWIN.EXE
- · **Het programmeren:** hier wordt de machine code via uw PC en de K8048, met behulp van de PROGPIC2.EXE software in de processor ingebracht.
- · **pic inhoud verwijderen**.

#### **6.1 Schrijven / wijzigen van het programma**

Je maak of wijzigt je programma: \Velleman\K8048\Examples\DEMOF627.ASM

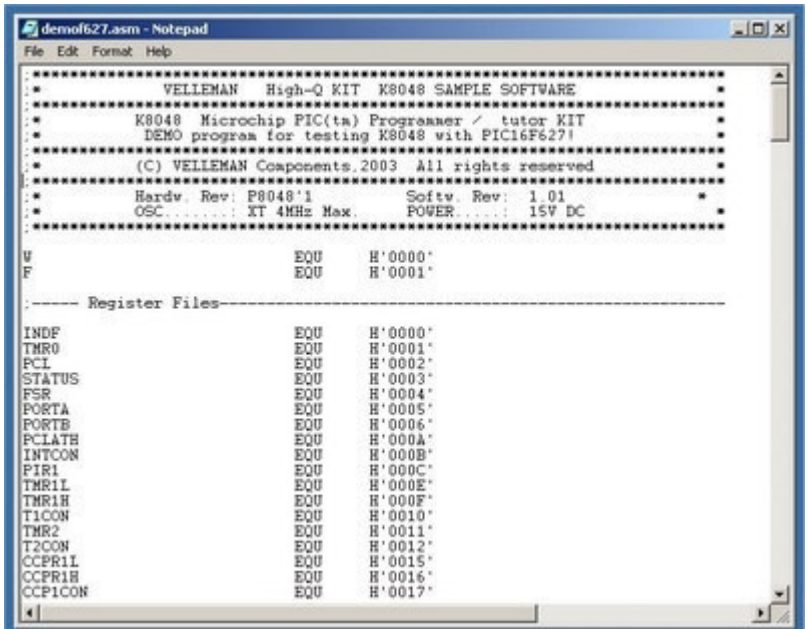

Voorbeeld van een programma dat bewerkt wordt met 'NOTEPAD'.

#### **6.2 Compileren**

Start MPASMWIN.EXE in de \Velleman\K8048

Je komt dan terecht in volgend instellingsscherm (Klik op het nummer voor verder informatie):

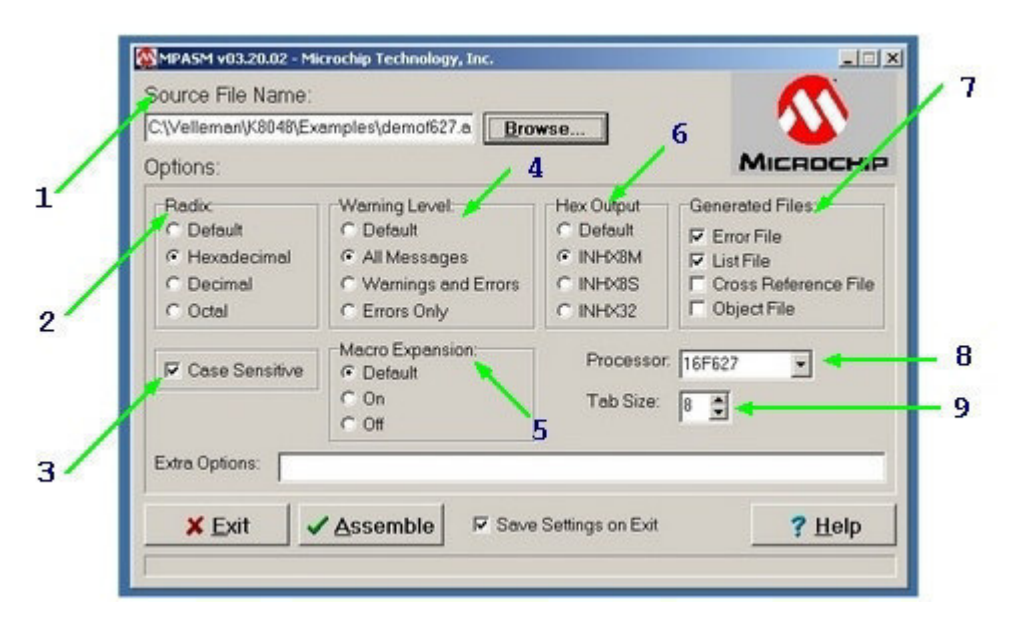

- 1 Dit is de naam en locatie van je broncode bestand. Vb. C:\TEST\DEMOF267.ASM
- 2. Select the format of the machine code you wish to create. Always select 'HEXADEMICAL' for the K8048.Hier kies je het formaat van de aan te maken machine code. Voor de K8048 kies je steeds 'HEXADEMICAL'
- 3. TAls deze optie is aangevinkt worden de variabelen gecontroleerd op hun schrijfwijze. (met hoofdletters of kleine letters)
- 4. Hier bepaal je de graad mee, in hoeverre foutmeldingen en waarschuwingen worden gegenereerd in het foutenbestand. We kiezen best voor ALL MESSAGES of ERRORS ONLY.
- 5. Laat deze optie gewoon op default staan, In de stand 'ON' worden Macro volledig uitgeschreven in het LIST bestand (xxx.LST).
- 6. Dit is de woordlengte van de byte's in het machinecode bestand voor de PROGPIC2 software dat bij de K8048 hoort kiest men steeds voor 'INHX8M'. Andere keuzes zullen resulteren in een onleesbaar of niet functionerende machinecode.
- 7. Hier kan je aanklikken welke bestanden je extra bovenop de HEX machinecode wil genereren.

**Error file:** Hier worden de foutenmeldingen in opgeslagen. **List file:** Dit bestand bevat je broncode + foutmeldingen en extra informatie.

De CROSS REFERENCE & OBJECT bestanden hoef je niet te genereren, met de K8048 kan je ze toch niet gebruiken.

- 8. Hier moet je de juiste processor kiezen die je gebruikt. Sommige PIC's zijn na hun nummer ook voorzien van een generatie code na hun nummer, ook dit is zeer belangrijk. Vb: PIC16F84**A.**
- 9. Geef de kolombreedte in aantal karakters in de gegenereerde tekst bestanden.

Als alles correct is ingesteld klik je **<ASSEMBLE>** Als er geen fouten in je broncode worden aangetroffen krijg je volgend scherm.

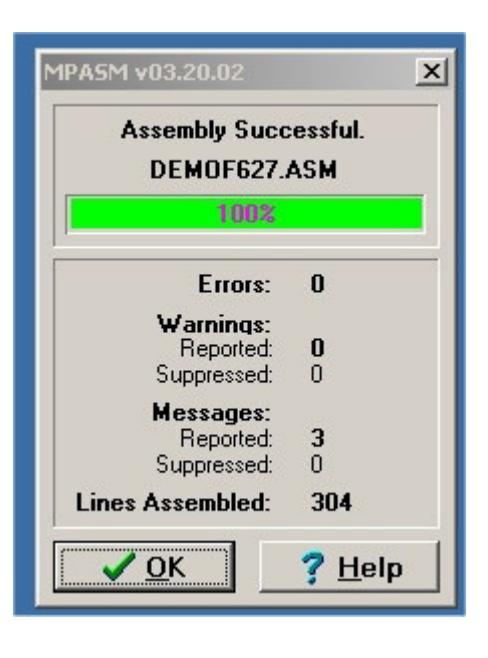

De assembler gegenereerd nu volgende bestanden:

- · **xxx.ERR** => Foutenbestand, bevat alle fouten en/of waarschuwingen die de MPASM assembler heeft gevonden in je broncode.
- · **xxx.Hex** => Dit is het eigenlijke machinecode bestand die door de programmeersoftware zal worden gebruik om de controller

effectief te programmeren.

- · **xxx.LST** => Listing bestand, bevat je broncode met de opmerking erbij die de assembler genereerde.
- · **xxx.COD** => Code bestand, wordt enkel gebruikt door de MPLAB programmeeromgeving, dus niet door de K8048 software.

#### **6.3 Microcontroller setup**

- · Verbind je K8048 met je computer via een vrije Seriële poort.
- · De IRQ lijn van deze seriële poort (IRQ 3 of 4) mag ook niet gebruikt worden door een ander apparaat, vb. interne modem.
- · Sluit de geschikte netapdapter aan en controleer de of LD7 oplicht "PowerLED".
- · Start het PROGPIC2, PIC programmer programma op. (Dit bevind zich in de C:\Velleman\K8048\ - folder).
- · Klik 'FILE' -> 'OPEN' en kies het gecompileerde programma (Hex 8M-bestand) dat je wil programmeren.

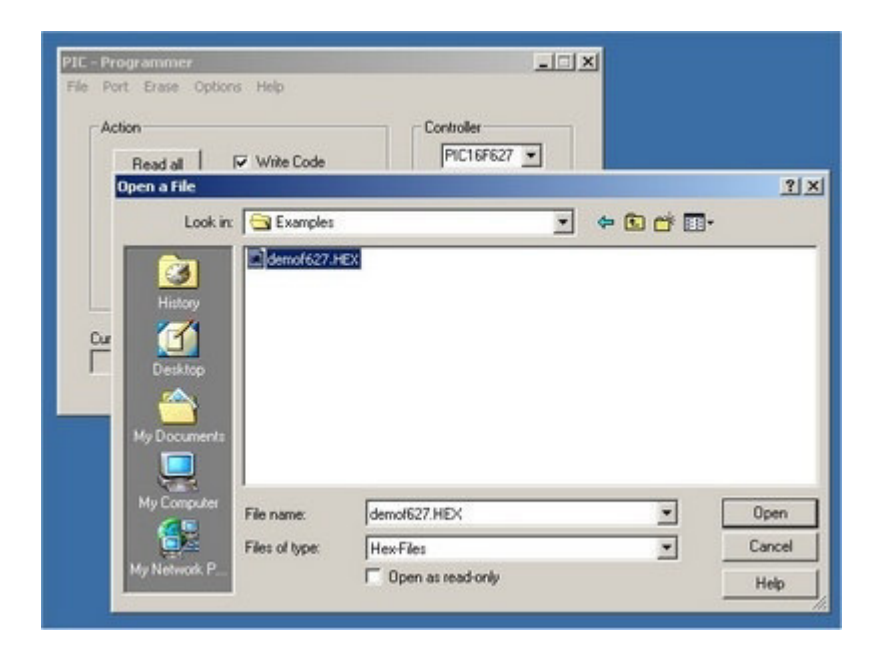

· Controleer de instellingen van de software

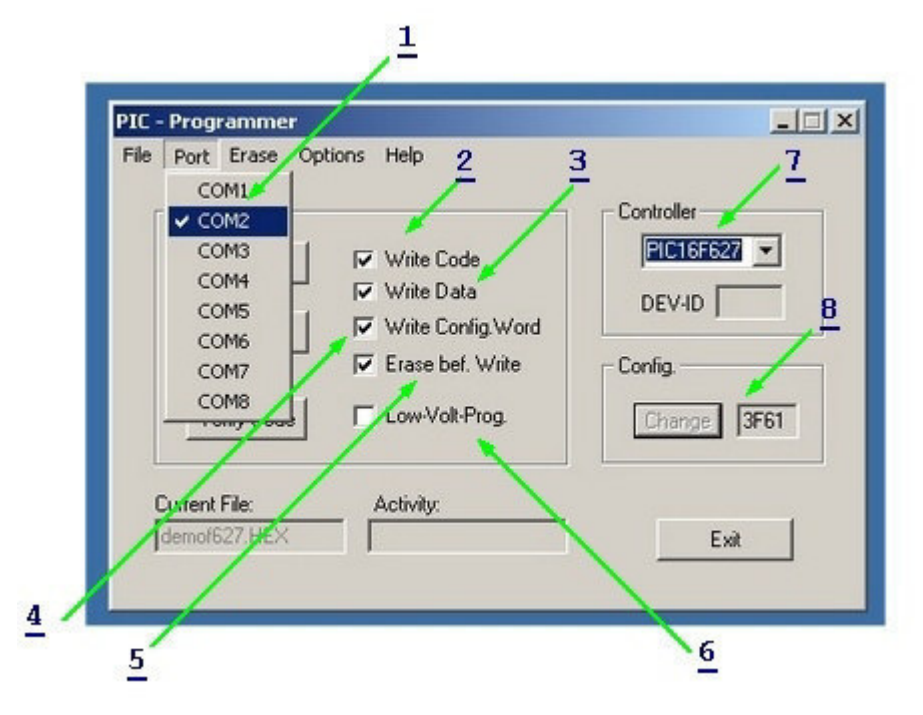

- 1. Stel de seriële poort nummer in, op welke de K8048 is aangesloten.
- 2. Wegschrijven van de CODE vinkje AAN (Standaard = AAN).
- 3. Wegschrijven van de EEPROM data vinkje AAN (Standaard = AAN).
- 
- 4. Wegschrijven van de configuratie instellingen vink je standaard AAN.<br>5. ERASE before WRITE: vinkje AAN (Standaard = AAN). Dit geeft aan 5. ERASE before WRITE: vinkje AAN (Standaard = AAN). Dit geeft aan dat voor het programmeren, de controller wordt gewist.
- 6. LOW VOLTAGE Programming: Is niet van toepassing met de K8048. Alle controllers worden met een programmeerspanning (VPP) van 13V geprogrammeerd en niet met 5V.
- 7. Hier kies je de gebruikte microcontroller. De bij de kit geleverde microcontroler is van het type PIC16F627 of PIC16F627A.
- Goed controleren dat je het juiste type nummer hebt geselecteerd.
- 8. Config: De configuratie van de controller wordt normaal gezien in de broncode reeds gedefinieerd met de \_\_CONFIG compiler directieve. Enkel als gevorderde gebruiker kan deze opties manueel instellen of aanpassen.

#### **6.3.1 Programmeren**

- · Verzeker U ervan dat SW5 in de middenstand geplaatst is (Stand-by)
- Plaats de controller in zijn overeenkomstige IC voet:
	- o 08 pins PIC plaats je in socket IC1
	- o 14 pins PIC plaats je in socket IC2
	- o 18 pins PIC plaats je in socket IC3
	- o 28 pins PIC plaats je in socket IC4
- · Plaats nu SW5 in de stand 'PROG'. De waarschuwings LED LD9, zal nu knipperen. Dit wil zeggen dat in deze stand van SW5, geen controller in of uit het socket mag geplaatst of verwijderd worden.
- · Klik nu op WRITE, de controller wordt geprogrammeerd. Je kan de het adres volgen in het vakje, 'Activity'. 'READ/WRITE' indicatie, LED LD8 licht op.
- · Als het programmeren voltooid is kan je SW5 weer in de middenstand plaatsen (STAND-BY) alvorens de controller van het bord te verwijderen of over te schakelen op de test mode (zie testdrukknoppen en diagnose LED's onder experimental use). Om het programma te testen (als het geschreven is om met de testdrukknoppen en LED's te gebruiken) moet je dan SW5 in de 'RUN'-stand plaatsen.

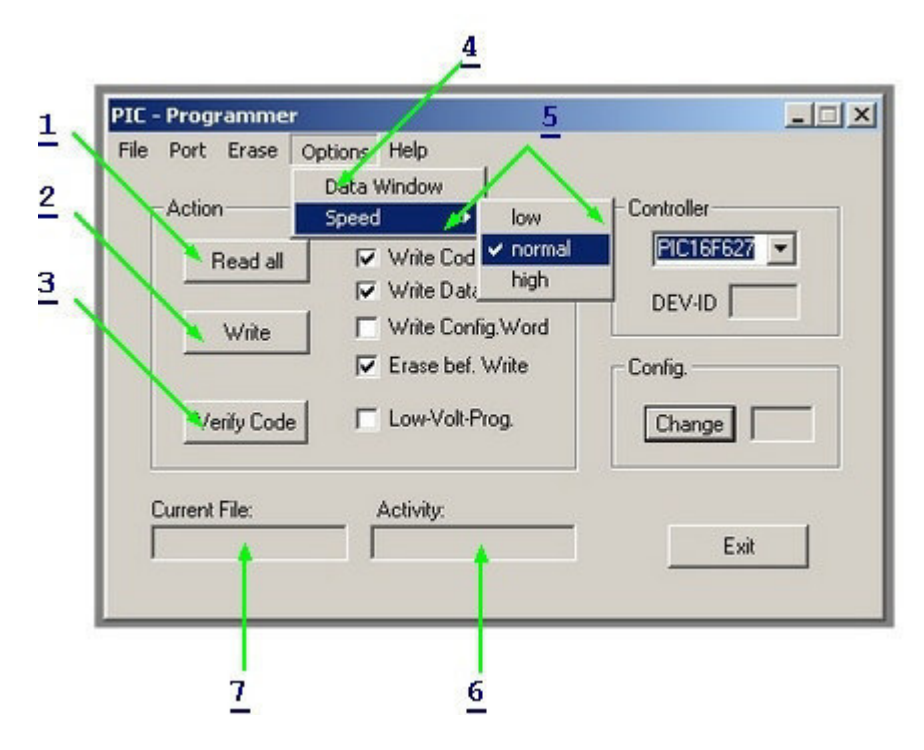

- 1. Met deze knop kan je een programma en gegevens uit een controller uitlezen indien deze niet 'code-protected' staat. PIC's waarvan de code protectie bit is 'gezet' kunnen niet meer worden uitgelezen, hoogstens gewist en dan is alle code ook verdwenen. De hexadecimale machine code wordt in een tekst bestandje bewaard.
	- \* **Opgelet:** Om deze functie te gebruiken moet SW5 in de 'PROG'-stand geplaatst worden !
- 2. De controller wordt geprogrammeerd, je kan de het adres volgen in het vakje, 'Activity'. LD8, de 'READ/WRITE' indicatie.
- 3. Met deze toets kan je controleren of een PIC het programma, dat je ervoor hebt geprogrammeerd juist heeft opgeslagen.Opgelet, de controller mag NIET code-protected staan anders is controle niet mogelijk. Tijdens het programmeren wordt elke byte automatisch gecontroleerd of deze juist is weggeschreven, alvorens de codeprotectie wordt ingeschakeld.
- \* **Opgelet:** Om deze functie te gebruiken moet SW5 in de 'PROG'-stand geplaatst worden !
- 4. Laat toe gegevens te bekijken en te wijzigen die zich in de EEPROM bevinden van een controller.
	- \* **Opgelet:** Om deze functie te gebruiken moet SW5 in de 'PROG'-stand geplaatst worden !
- 5. Standaard laat je deze instelling op 'NORMAL' staan. Als je problemen ondervindt met de programmatie kan je bij tragere PC's de snelheid op 'HIGH' instellen en bij extreem snelle PC's de snelheid op 'LOW' instellen om zo het snelheidsverschil te compenseren.
- 6. Hier kan de gebruiker zien welk adres of adressengebied de software aanspreekt om te lezen of te schrijven.
- 7. Naam van het bestand die in het geheugen is ingeladen en gebruikt zal worden voor de Programmatie.

#### **6.4 Controllerinhoud verwijderen**

#### **Verwijderen van de inhoud van een controller:**

- 1. Dient om de volledige inhoud van een programma uit een controller te verwijderen.
- 2. Dient om enkel de EEPROM gegevens te wissen.
- 3. Je kan hiermee de codeprotectie uitschakelen, doch de inhoud kan niet meer worden uitgelezen en het programma wordt ook onbruikbaar.

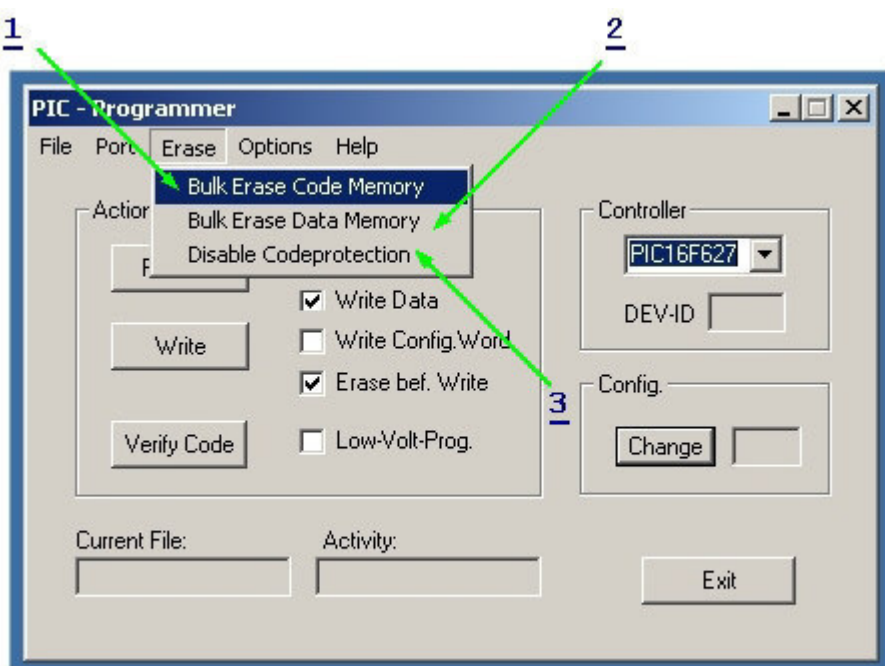

\* **Opgelet:** Om deze functie te gebruiken moet SW5 in de 'PROG'-stand geplaatst worden !

- 1. Dient om de volledige inhoud van een programma uit een controller te verwijderen.
- 2. Dient om enkel de EEPROM gegevens te wissen.
- 3. Je kan hiermee de codeprotectie uitschakelen, doch de inhoud kan niet meer worden uitgelezen en het programma wordt ook onbruikbaar.

Je kan programma voorbeelden vinden in de C:\Velleman\K8048\Examples folder. Update's van de programmeersoftware en extra voorbeelden kan je downloaden via onze website www.velleman.be

## **7 Experimenteren**

#### **Het gebruik van de experimenteerdrukknoppen en LEDs:**

De K8048 beschikt over max. 4 testingangen die je manueel kan bedienen met SW1,SW2,SW3 en SW4.

Hij beschikt ook over max. 6 diagnose LEDs waarmee je uitgangen kan simuleren.

Door op de link cross-reference tabel te klikken, kan men nagaan welke I/O- lijn met welke drukknop of LED verbonden is, en dit per verschillende IC-voet.

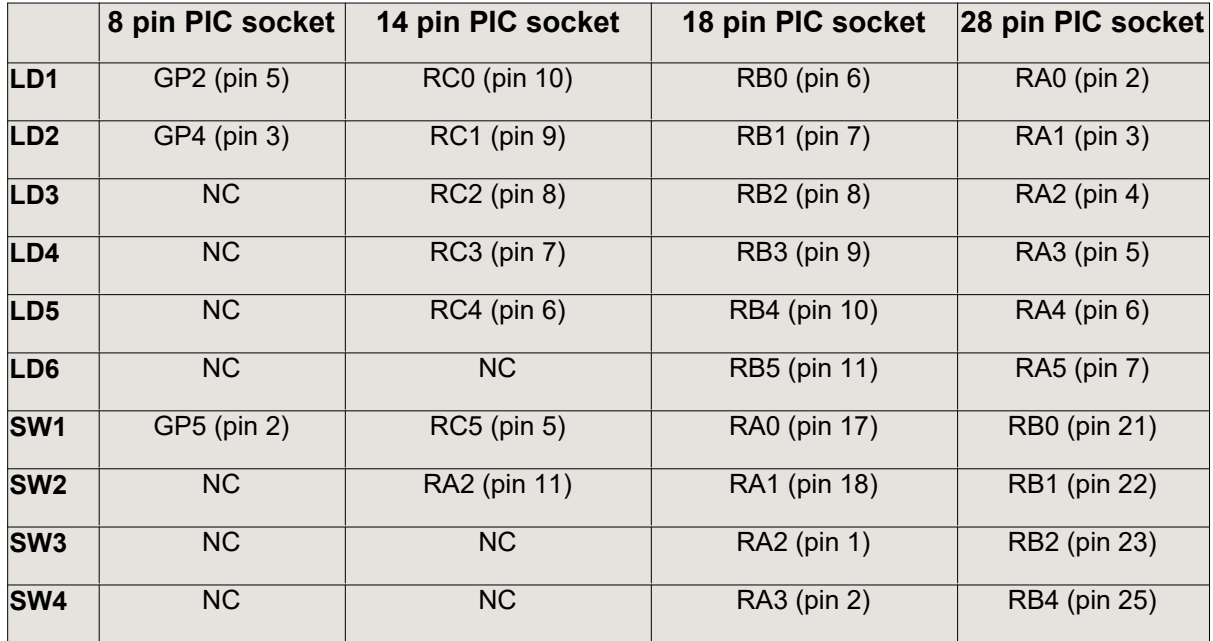

**Opmerkingen:** De I/O lijnen die van een drukknop komen moeten in de bron als ingangen zijn geconfigureerd (een 1 in het TRIS-register voor die bepaalde ingang). De I/O lijnen die met een LED in verbinding staan moeten in de bron als uitgangen zijn geconfigureerd (een 0 in het TRIS-register voor die bepaalde ingang).

#### **8 ICSP**

ICSP is bedoeld om controllers "in-circuit" te programeren.

Het proces noemt men ook wel code downloading, dat houdt in dat de desbetreffende chip simpelweg is verbonden met een bus die bestaat uit vier of vijf draden, de ICSP bus. Verschillende leden van de PIC-familie kunnen geprogrammeerd of hergeprogrammeerd worden terwijl ze op de toepassingsprint blijven zitten en de voeding er niet eens af hoeft.

Deze IC's worden omgeschakeld naar de programmeermode door de reset-pen "/MCLR" hoog te maken, gewoonlijk met een spanning tussen 12V en 14V. Vanaf dat moment werkt RB6 als CLOCK-ingang terwijl RB7 veranderd is in een DATA-input/output-aansluiting.

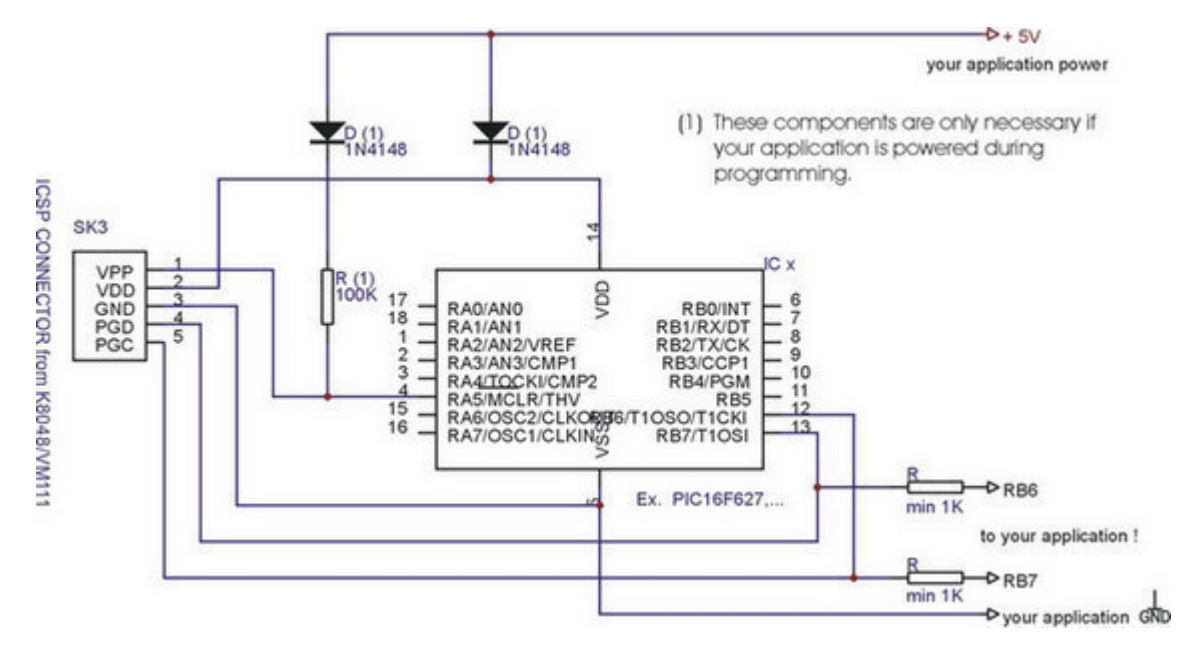